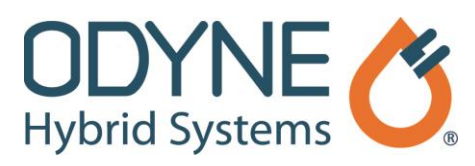

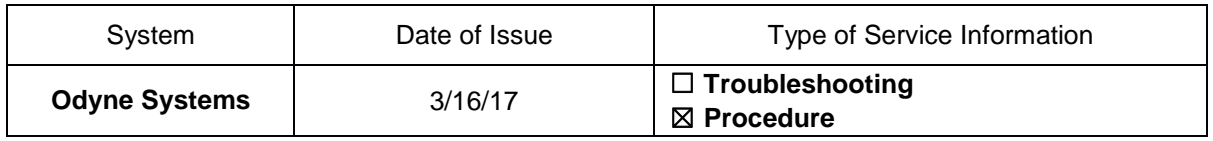

### **Title: Install Raptor Cal Software**

Use the procedures below to install the Raptor Call Service Tool Software on your laptop after receiving your license product key from Odyne Service Support.

Download File from Odyne Support Website

- 1. Log on to the Odyne Service Support website at [www.odynesupport.com.](http://www.odynesupport.com/)
- 2. From the Software drop down menu, select *Raptor Cal Service Tool* to download the Raptor Cal Service Tool zip file.

| <i>r</i> iders | Software                       | <b>Support Ticket</b> |  | <b>Technical Reference</b> |
|----------------|--------------------------------|-----------------------|--|----------------------------|
|                | Calibrations                   |                       |  |                            |
|                | <b>Hybrid Control Unit</b>     |                       |  |                            |
|                | <b>Raptor Cal Instructions</b> |                       |  |                            |
|                | <b>Raptor Cal Service Tool</b> |                       |  |                            |

*Software Drop-Down Menu*

The information in this Service Information is intended for use by trained, professional technicians with the knowledge, tools, and equipment to do the job properly and safely. It informs these technicians of conditions that may occur on some vehicles, or provides information that could assist in proper vehicle service. Warranty Policy documentation determines Warranty coverage unless stated otherwise. The information in this Service Information was current at the time of printing. Odyne Systems, LLC reserves the right to supersede this information with updates. The most recent information is available through Odyne on-line technical resources.

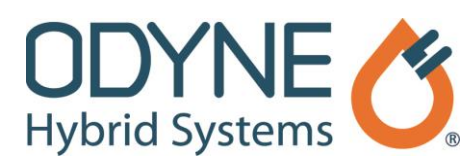

3. From the Start menu on your laptop, select *Computer*.

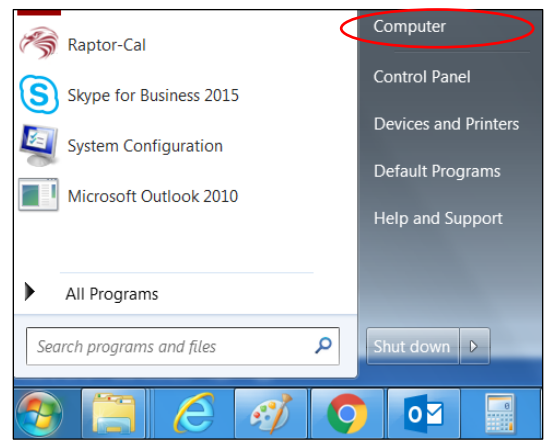

*Start Menu: Computer*

- 4. Click the *Downloads* folder and then right-click the following downloaded file Raptor Cal zip file:
- SFWR\_Raptor\_Cal\_Serv\_Tool\_2016b\_0.0.1\_SP1\_030717
- 5. Then, select *Extract All* from the drop-down list. A new window appears for selecting a destination for the extracted files.
- 6. Click **Extract**, to extract the files to the suggested default location.

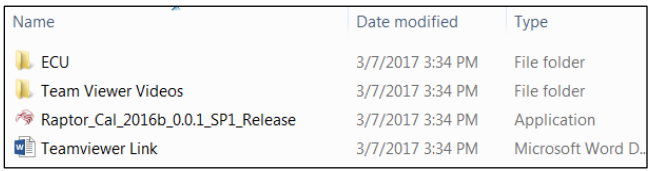

*Extracted Folders and Files*

The information in this Service Information is intended for use by trained, professional technicians with the knowledge, tools, and equipment to do the job properly and safely. It informs these technicians of conditions that may occur on some vehicles, or provides information that could assist in proper vehicle service. Warranty Policy documentation determines Warranty coverage unless stated otherwise. The information in this Service Information was current at the time of printing. Odyne Systems, LLC reserves the right to supersede this information with updates. The most recent information is available through Odyne on-line technical resources.

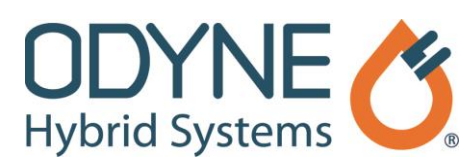

### Work with Extracted Files

- 1. Open the Teamviewer Link MS Word extracted file. Follow the instructions in the document to install Team Viewer on your laptop.
- Raptor\_Cal\_2016b\_0.0.1\_SP1\_Release 3/7/2017 3:34 PM Application 2. Double click and follow all prompts through Finish, to install the New Eagle Raptor Cal software.

Note: If a message appears indicating a portion is already installed, close the message and the installation should continue.

- 3. Right-click the ECU folder and select Copy. Then go to the C drive and click Paste. If the ECU folder already exists in the C drive, overwrite it.
- 4. If desired, use the Team Viewer Videos with the Raptor Cal Instructions found on the Odyne Support website under Software.

#### Complete Installation

- 1. Click the *Start* logo **in** in the lower left corner of the screen.
- 2. Click *All Programs*.
- 3. Scroll down the programs list and click the *New Eagle* folder. Then select *New Eagle License Viewer.*

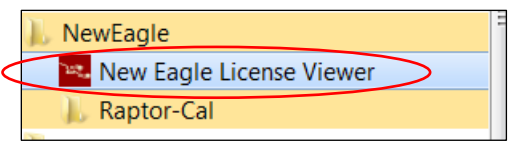

*New Eagle License Viewer*

4. Click the *Gears* icon in the lower left corner and then click **Complete Rehost**. The *Complete License Rehost* window appears.

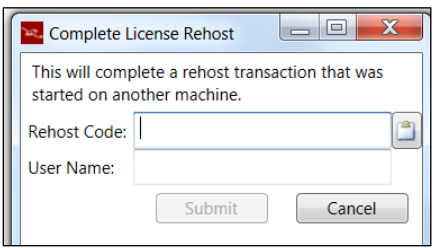

*Complete License Rehost Window*

5. Enter the Rehost Code provided by Odyne, and enter your User Name. Odyne recommends entering *Company Name / City* in the User Name field. Then click **Submit** to complete installation.

The information in this Service Information is intended for use by trained, professional technicians with the knowledge, tools, and equipment to do the job properly and safely. It informs these technicians of conditions that may occur on some vehicles, or provides information that could assist in proper vehicle service. Warranty Policy documentation determines Warranty coverage unless stated otherwise. The information in this Service Information was current at the time of printing. Odyne Systems, LLC reserves the right to supersede this information with updates. The most recent information is available through Odyne on-line technical resources.

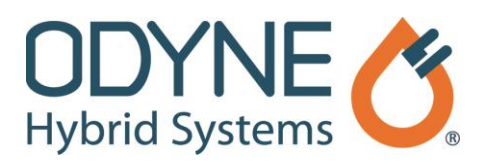

# **SERVICE INFORMATION**

### Connect to Truck

- 1. Connect the Raptor Cal adapter harness to the Odyne diagnostic port located near the chassis diagnostic connector. Then connect your USB link truck diagnostic tool to the USB port on your laptop and to the Raptor Cal adapter harness.
- 2. Click the *Start* logo **(49)** and select *All Programs*.
- 3. Click the *New Eagle* folder and then open the *Raptor-Cal folder,* and then click the *Raptor-Cal* software.

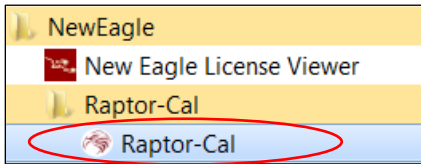

*New Eagle Raptor-Cal*

- 4. On the *Raptor Service Tool* screen that appears, select *File* and then *Settings*.
- 5. Go to the *CAN* tab and select Driver RP1210. The Channels selections will be updated.
- 6. Select the Channel that corresponds to your adapter.
- 7. Click *Check Adaptor* to verify connectivity. The Status will change to Active once connectivity is verified.
- 8. Click **Save**.

Installation and connectivity to truck are now complete.

Going forward, to use the Raptor Service Tool, simply connect the adapter to your laptop and the truck, and open the Raptor Cal software. To save time, see Raptor Cal Instruction *2.0 Add a Shortcut*, on [www.odynesupport.com](http://www.odynesupport.com/) under Software and create a shortcut to access the software on your laptop.

## **Odyne Service Support Resources:**

To request technical assistance, email [ServiceSupport@Odyne.com](mailto:ServiceSupport@Odyne.com) or call 262-953-6723. To request parts, contact [Parts@Odyne.com.](mailto:Parts@Odyne.com)

The information in this Service Information is intended for use by trained, professional technicians with the knowledge, tools, and equipment to do the job properly and safely. It informs these technicians of conditions that may occur on some vehicles, or provides information that could assist in proper vehicle service. Warranty Policy documentation determines Warranty coverage unless stated otherwise. The information in this Service Information was current at the time of printing. Odyne Systems, LLC reserves the right to supersede this information with updates. The most recent information is available through Odyne on-line technical resources.